Until LTS is able to digitally sign our Banner installation, manual steps must be taken to override the Java security warnings.

This is the error you will get when using current versions of Java with Lehigh's implementation of Banner:

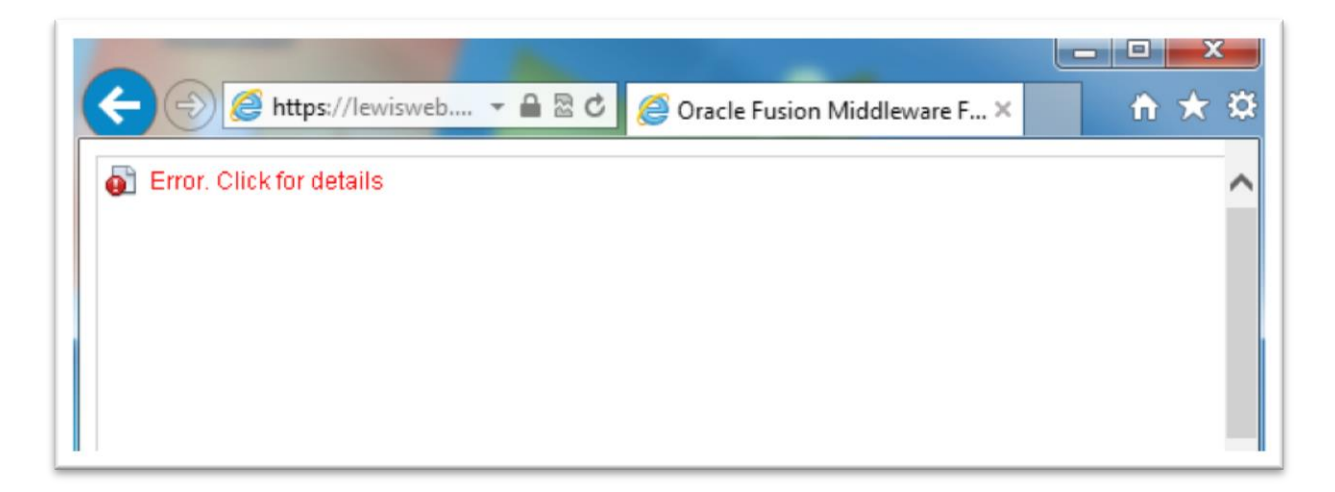

## **How to resolve this problem:**

**Step 1** – Click on the Start Button and open the Control Panel

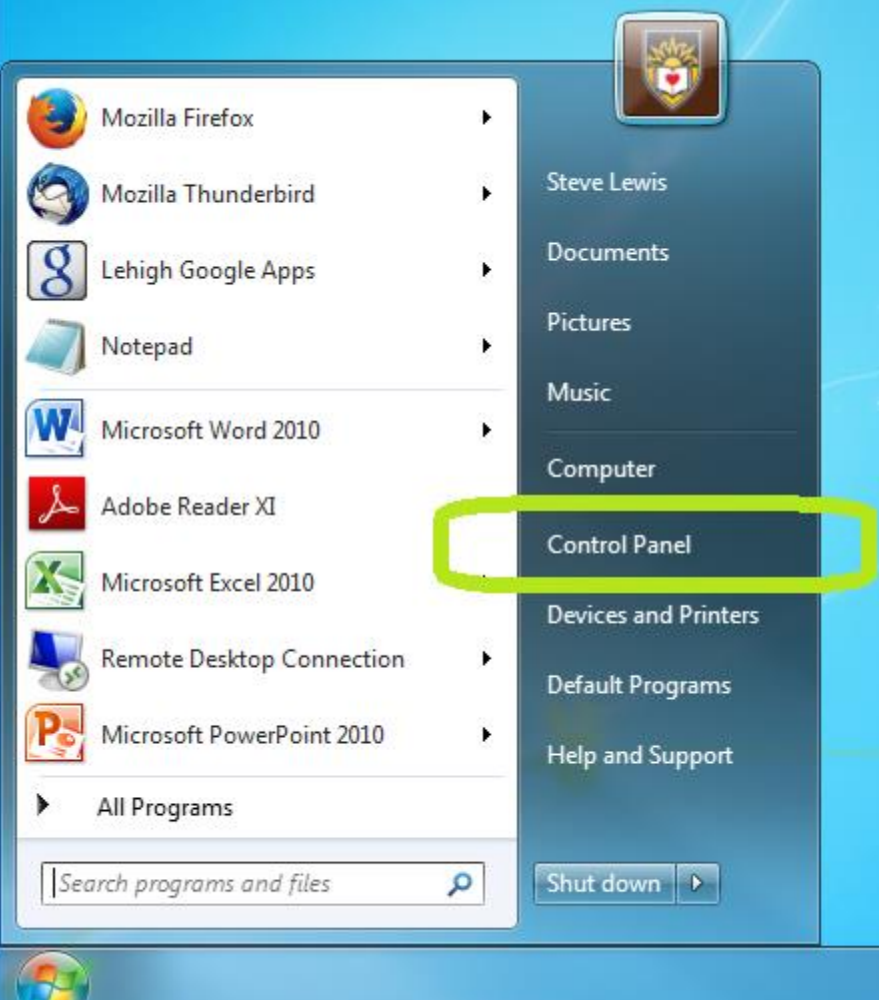

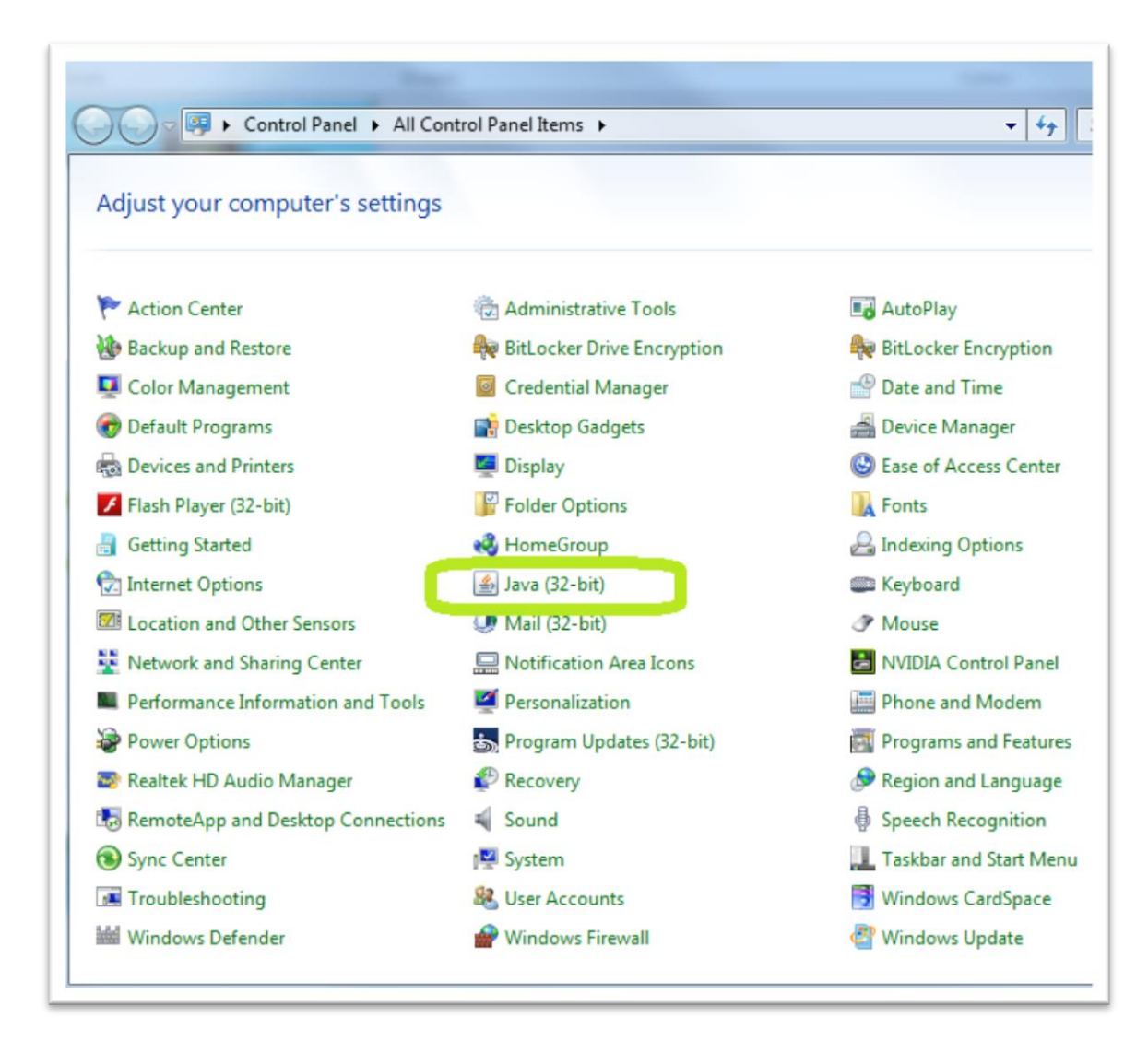

#### **Step 3 –** Select the "Security" tab

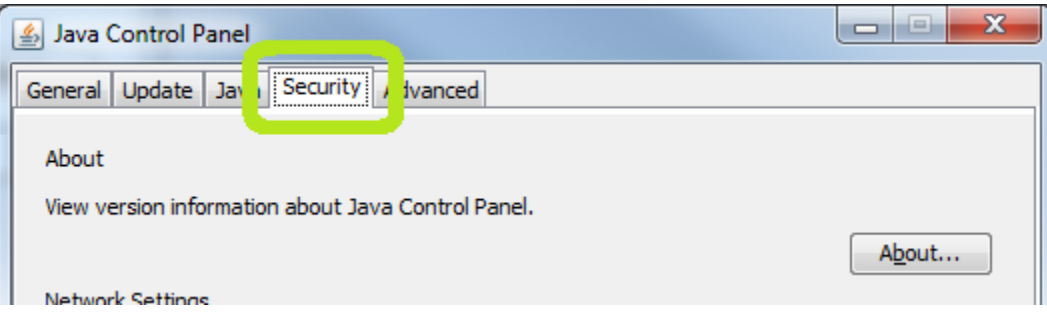

### **Step 4 -** Click on the "Edit Site List" button

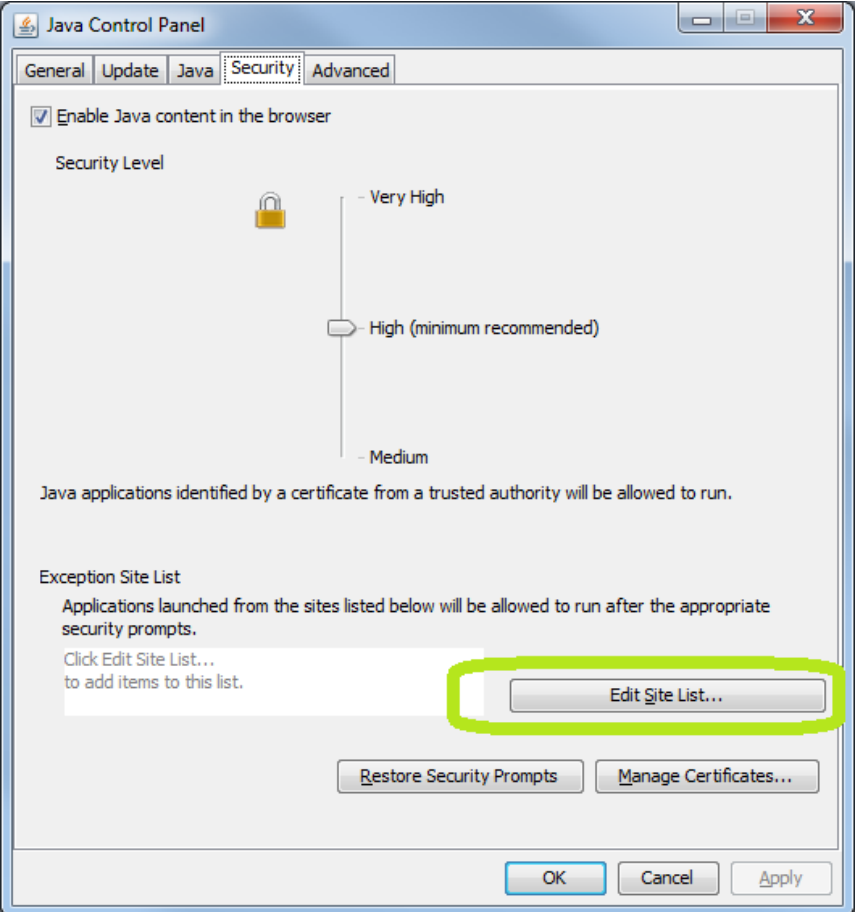

#### **Step 5 -** Click on the "Add" button

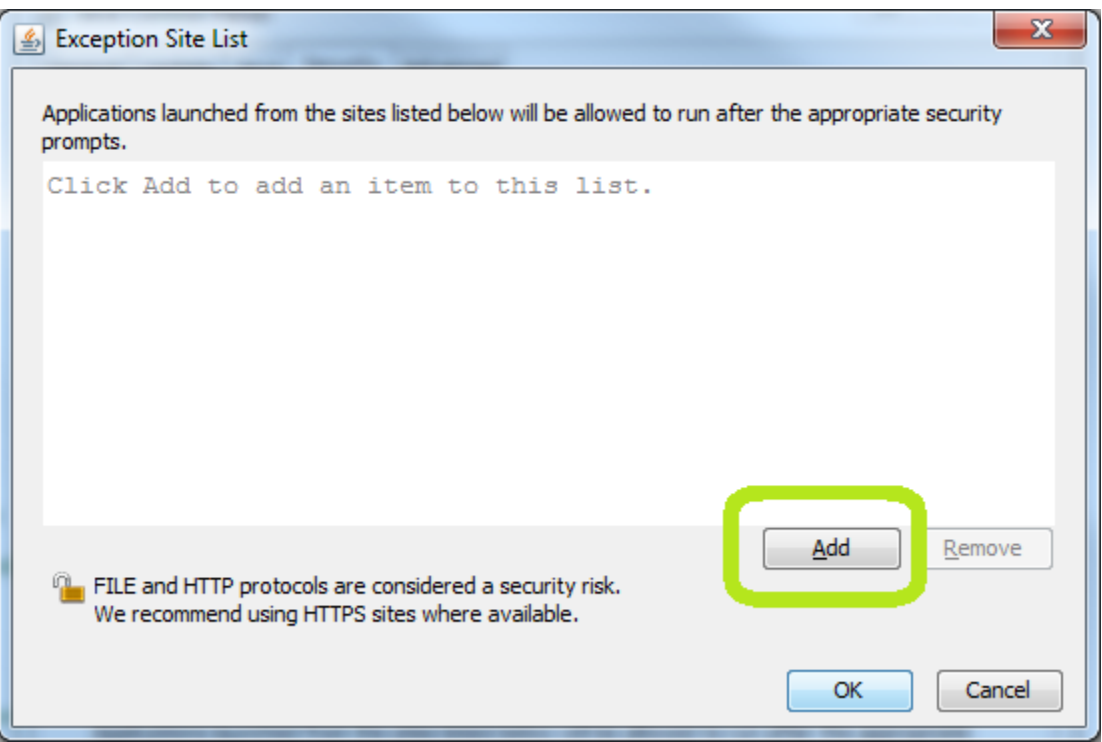

https://lewisweb.cc.lehigh.edu:9003/forms/frmservlet

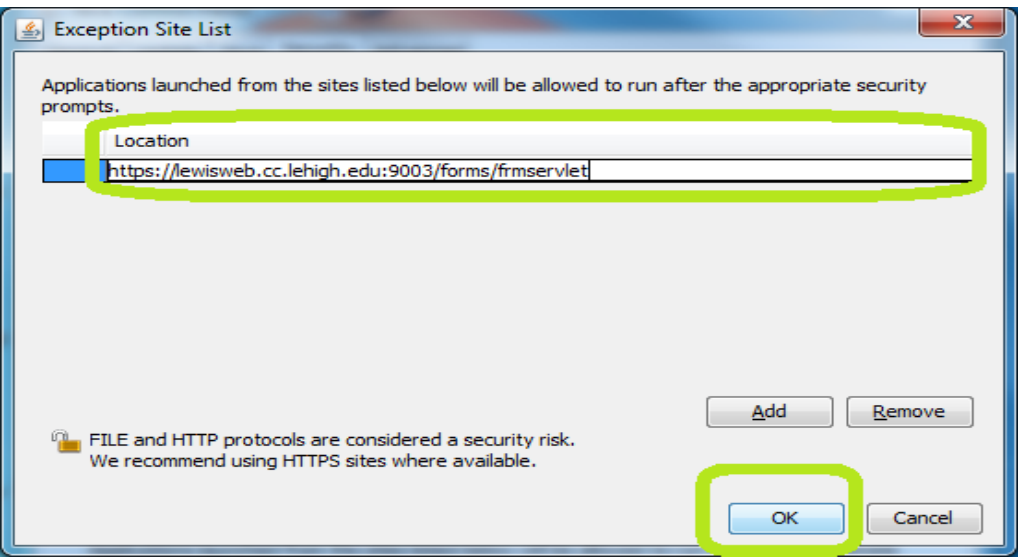

#### **Step 7 –** Select the "Advanced" tab

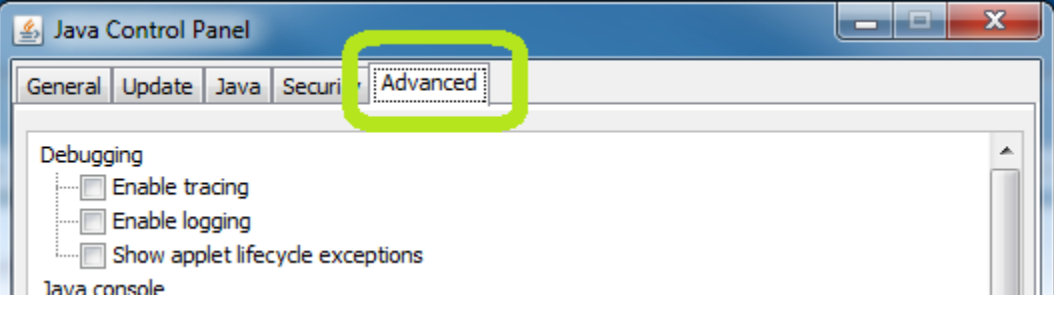

# **Continued on next page…**

**Step 8 –** Scroll down the list to the "Mixed Code" section and set to "Disable verification"

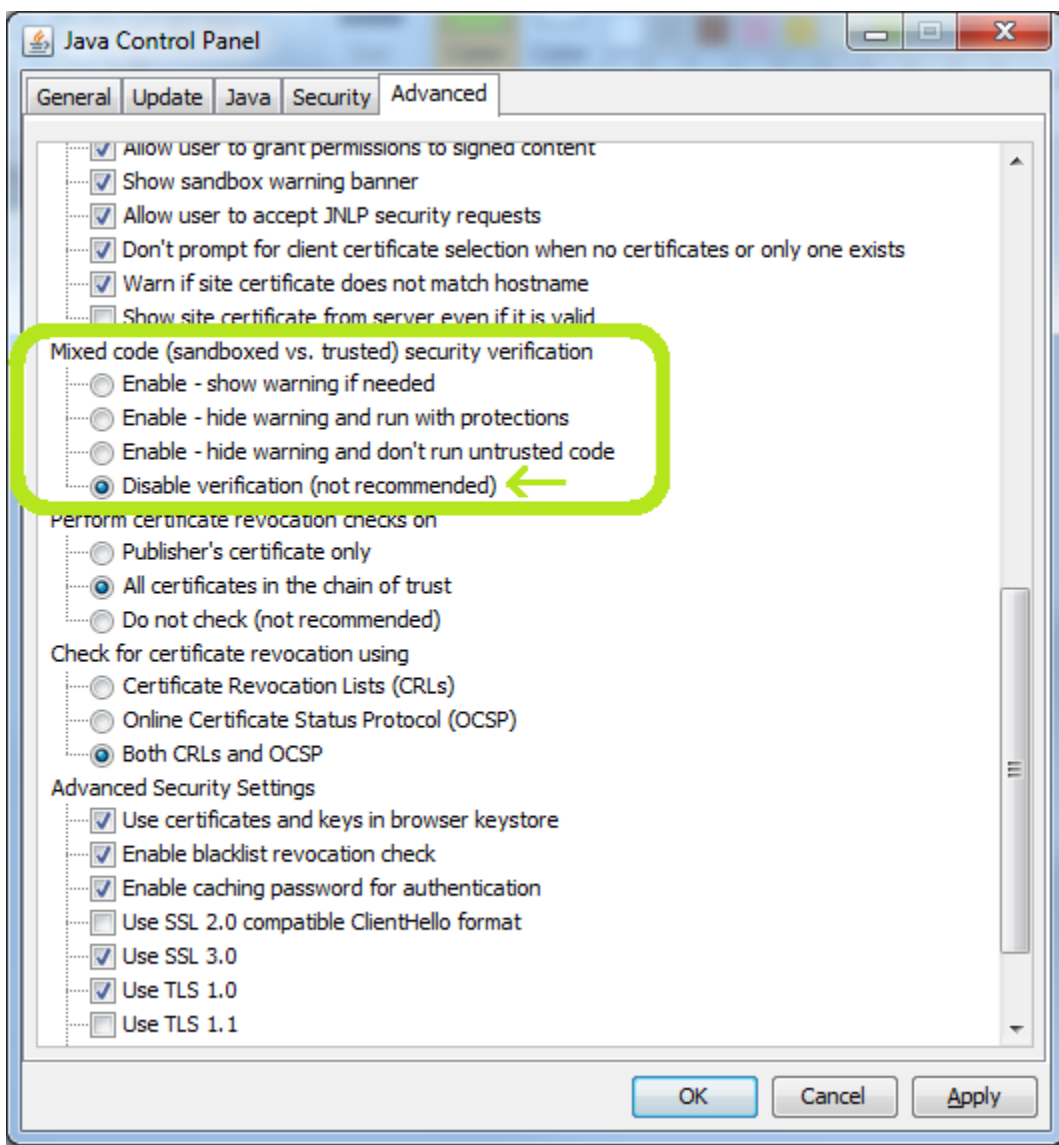

#### **Step 9 -** Click "OK" to save the changes

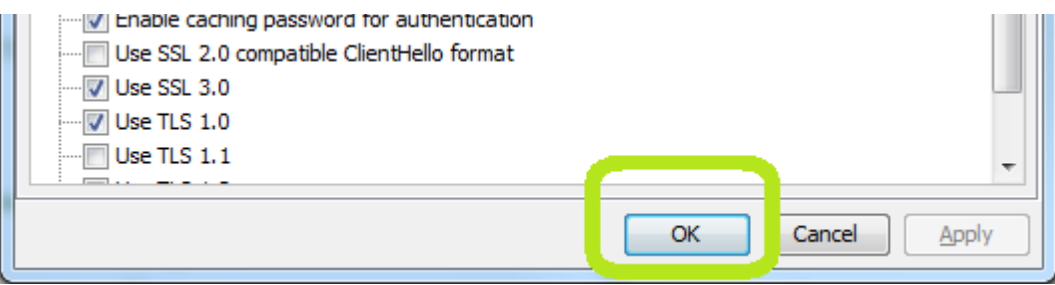

**Step 10** – Launch Banner using your desktop icon.

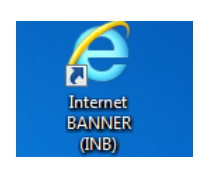

**Step 11** – The TAB key does not work for moving between fields. Use your mouse to click each field before typing.

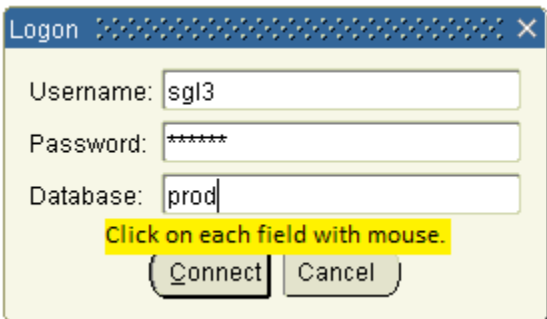

**Step 12** – Each and every time Banner runs, you must manually allow the security exception by clicking "Run"

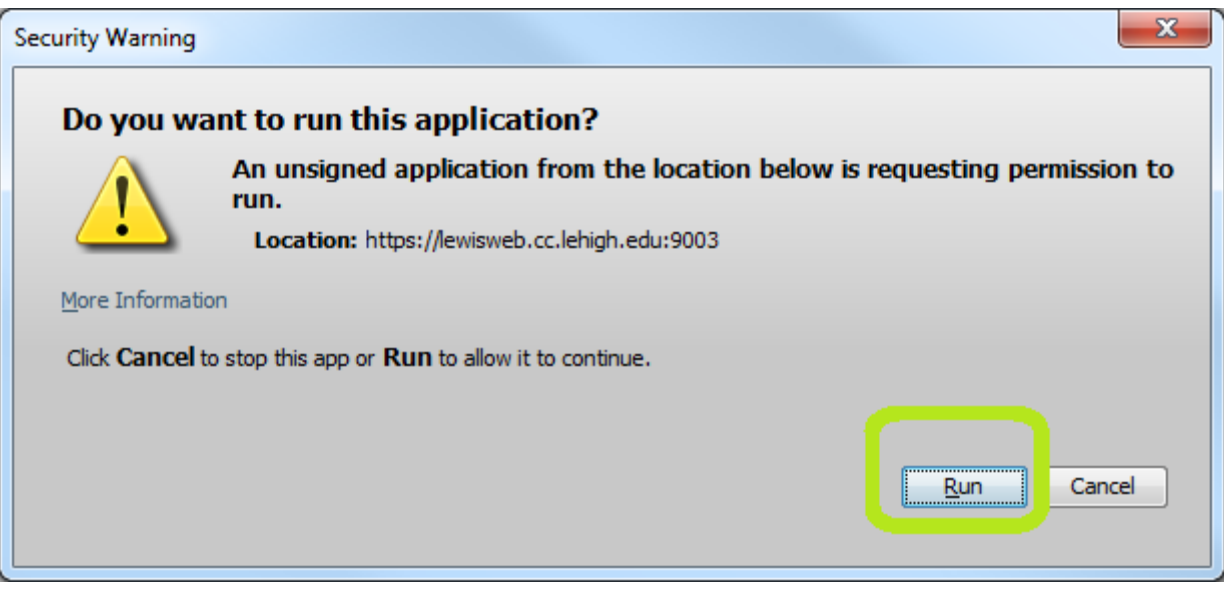

You should now be able to use Banner!

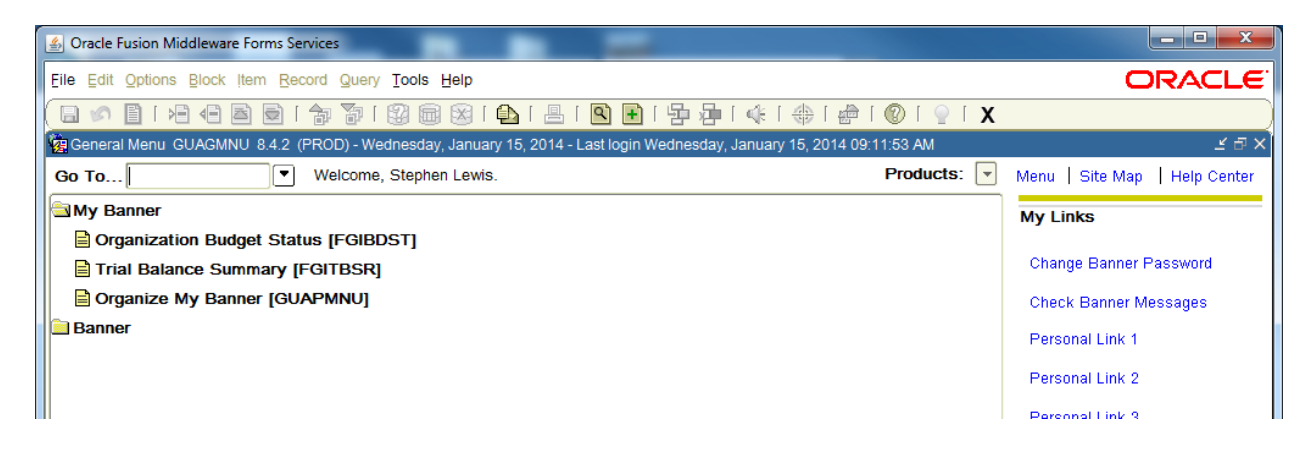